# **MANUAL DE USUARIO SISTEMA UNPADE**

Realizado por **Felipe Suazo Herrera**

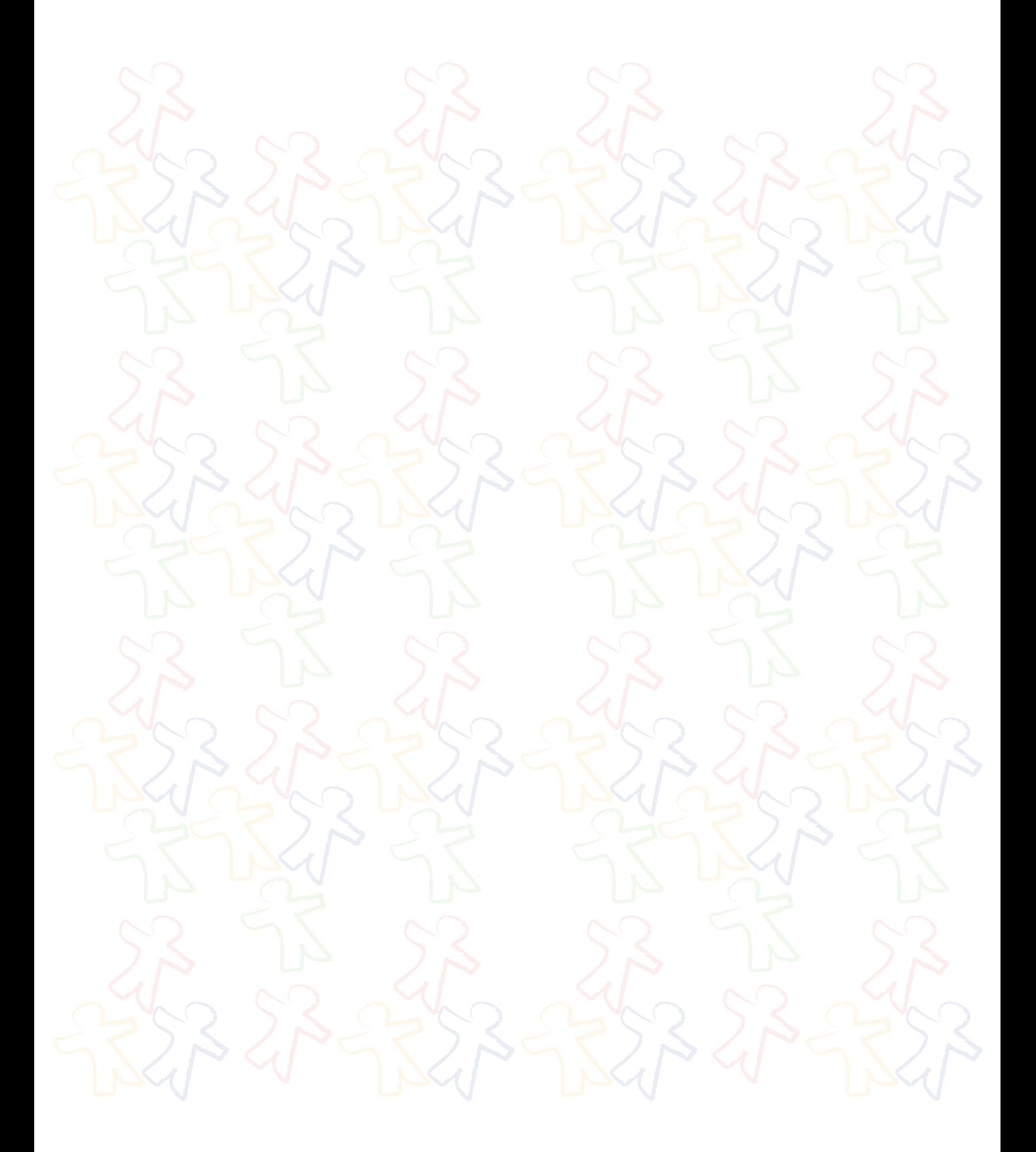

*Universidad del Bío-Bío. Red de Bibliotecas - Chile*

### **INDICE**

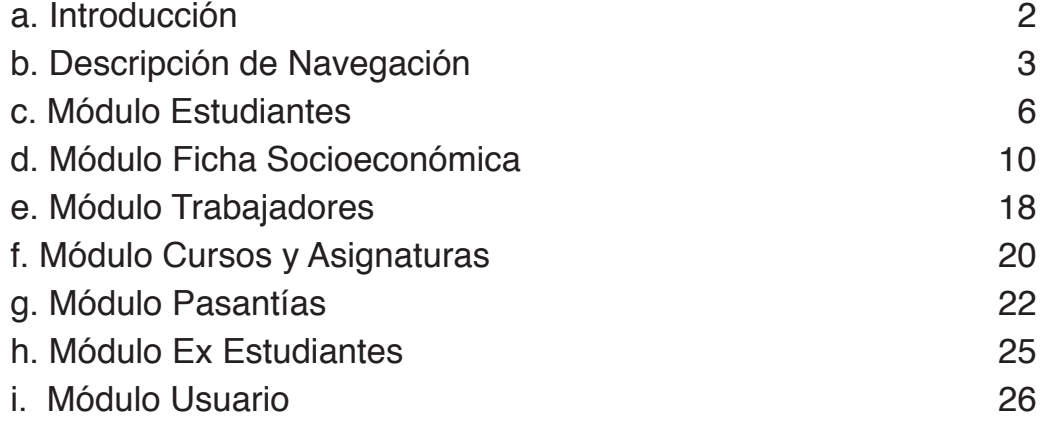

# **INTRODUCCIÓN**

Este manual tiene como propósito guíar al usuario a través de imágenes capturadas del sistema, de una forma simple e ilustrada hacia el uso correcto del **Sistema Unpade**.

Se dan a conocer en detalle todas las funcionalidades del Sistema, explicando cada módulo y sus diferentes opciones de navegación, guiando los procesos de registro y visualización de información.

Los conocimientos mínimos que deben tener los usuarios que operarán el sistema y deberán utilizar este manual son:

- Conocimientos básicos de Programas Utilitarios (Procesadores de Texto).
- Conocimientos básicos de Navegación en Web.
- Conocimiento básico de Internet.
- Conocimiento básico de Windows

## **DESCRIPCIÓN DE NAVEGACIÓN**

Para acceder al sistema y poder realizar cualquier tipo de acción, previamente debe autenticarse: (Figura 1)

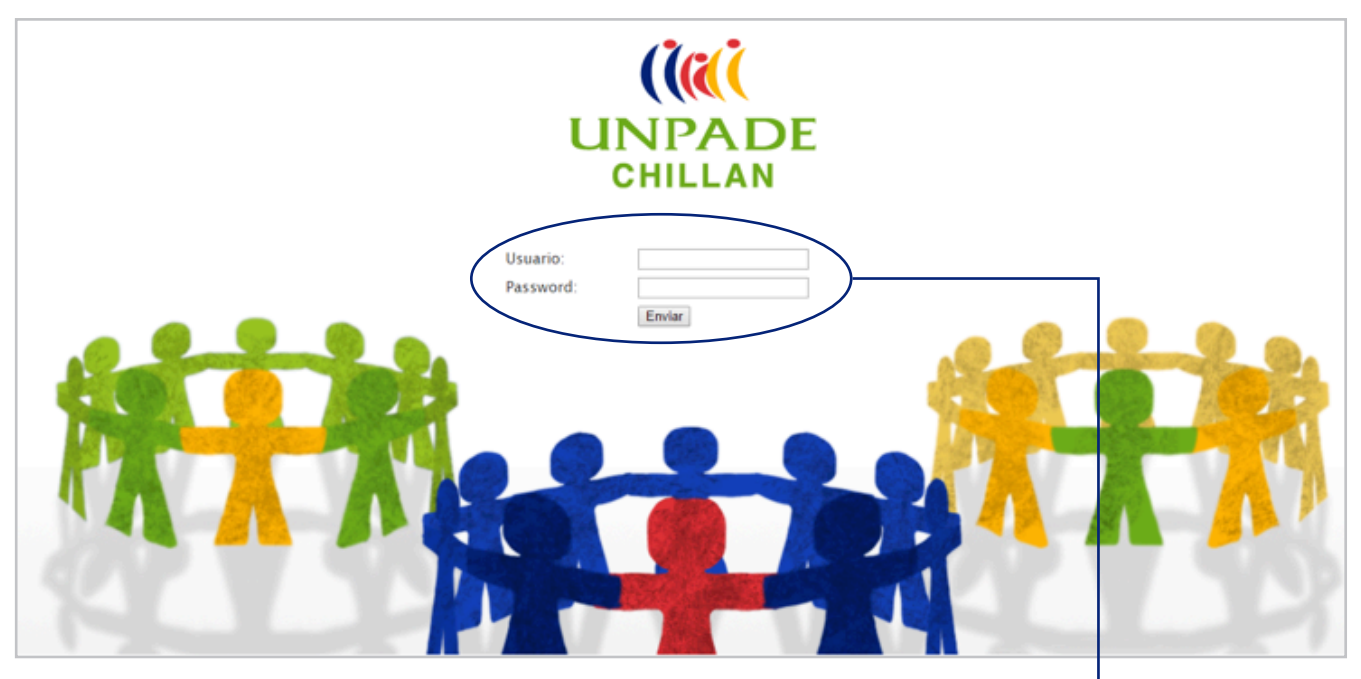

*Figura 1.* **Inicio de sesión.**

Si el nombre de usuario no es correcto o no ha sido ingresado, no se podrá ingresar al sistema.

*En esta ventana se deben ingresar los datos de usuario. En el campo "Usuario" se introduce el nombre de usuario. En el campo "Password" se debe ingresar la contraseña de acceso respectiva.*

Una vez ingresando al sistema, la página de bienvenida será la siguiente: (Figura 2)

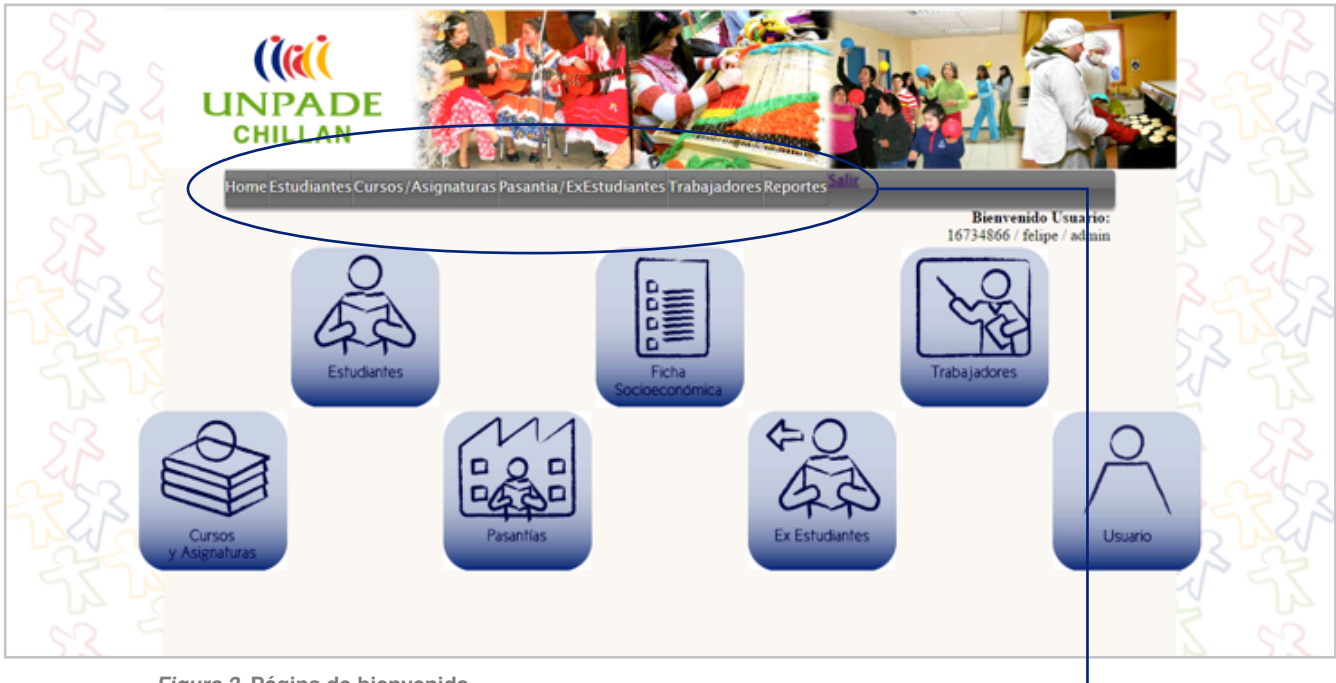

*Figura 2.* **Página de bienvenida.**

En esta captura de pantalla se puede visualizar las opciones de la pagina Home con los módulos disponibles (más adelante se especificará en detalle cada módulo).

*Menú Dinámico*: tiene la finalidad de acceder *rápido a otras opciones.*

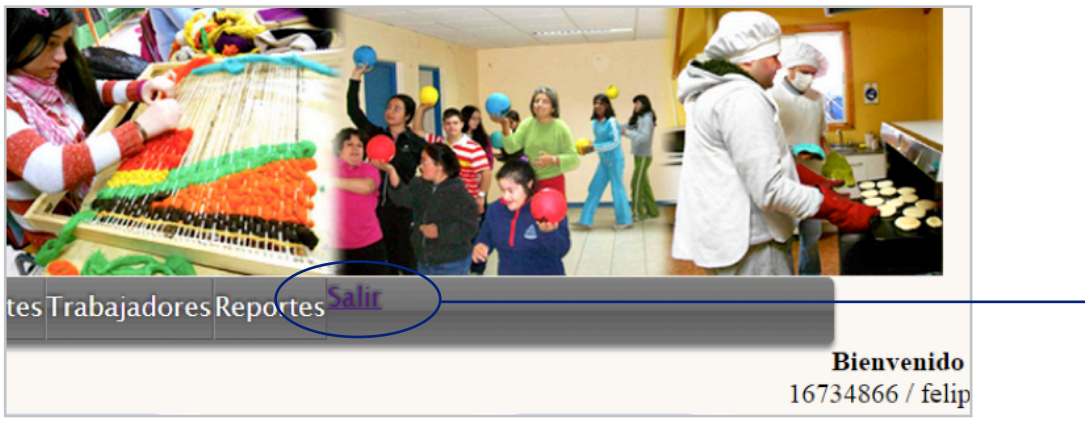

*Figura 3.* **Cerrar sesión.**

*Botón Salir*: para finalizar la sesión y cerrar *el sistema.*

#### **ACCIONES EXITOSAS:**

Son ventanas emergentes que despliegan mensajes de éxitos o fracasos. (Figura 4)

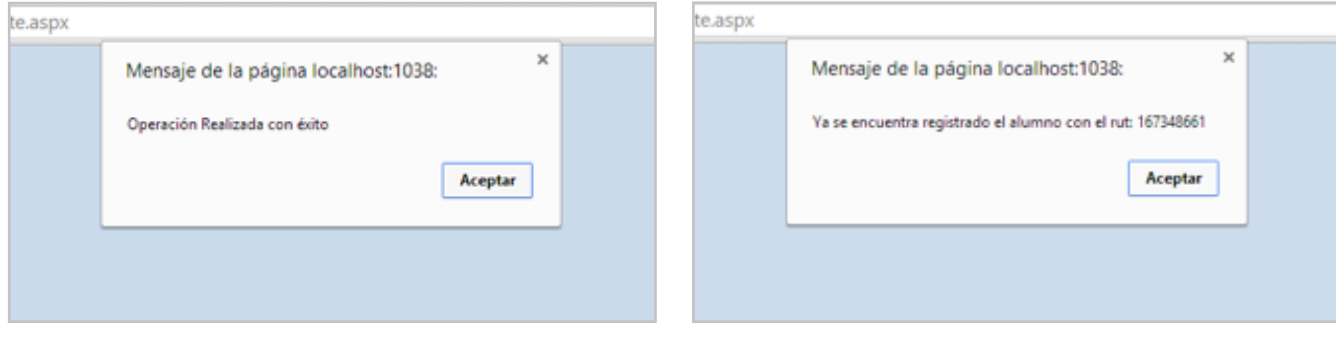

*Figura 4.* **Mensajes emergentes.**

. . . . . . . . . . . .  $\mathbf{a}$  and  $\mathbf{a}$ . . . . . . . . . . . . . **.** 

#### **LISTADO DE BOTONES:**

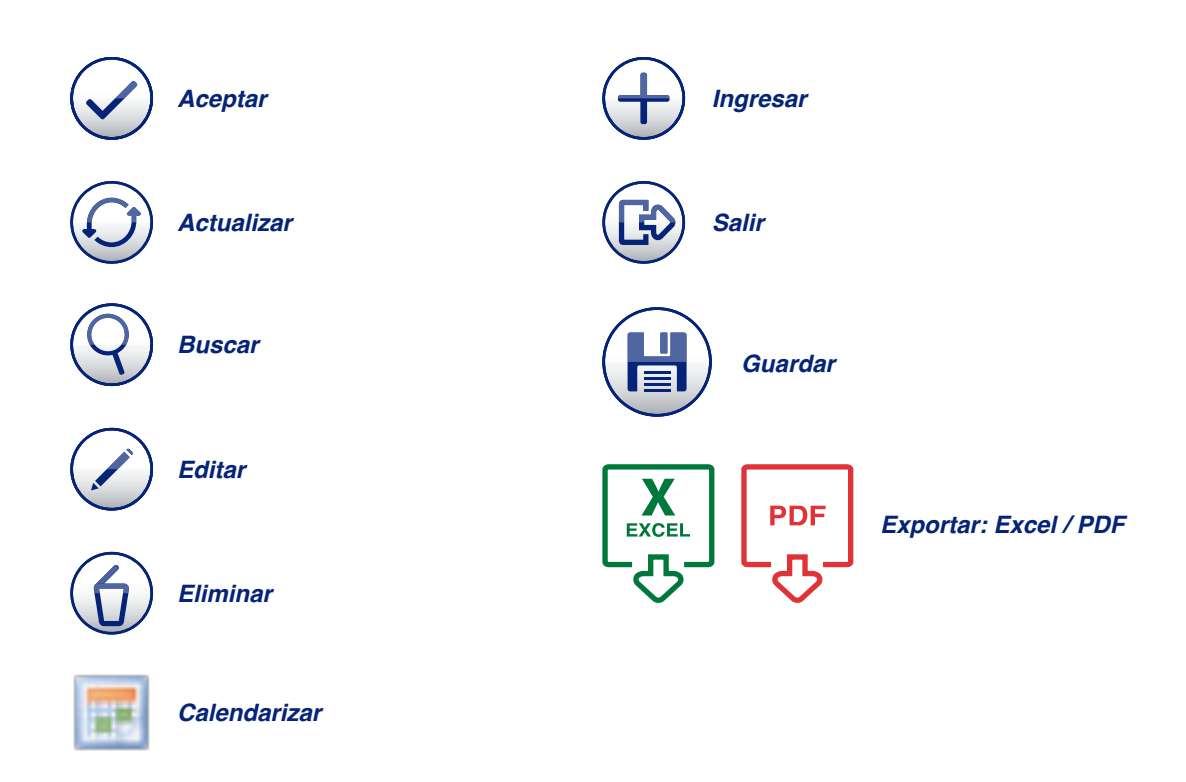

### c **MÓDULO ESTUDIANTES**

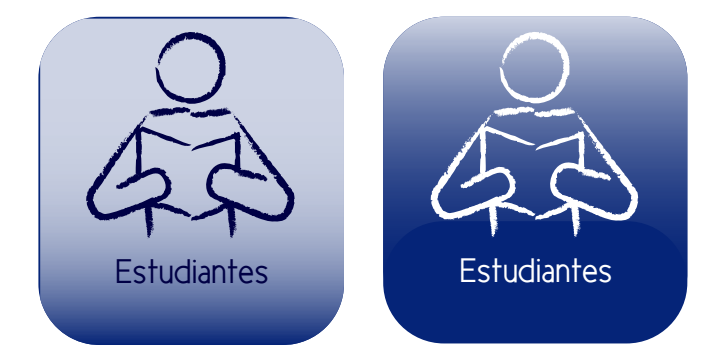

Dentro de este módulo, se encuentran los siguientes Submódulos:

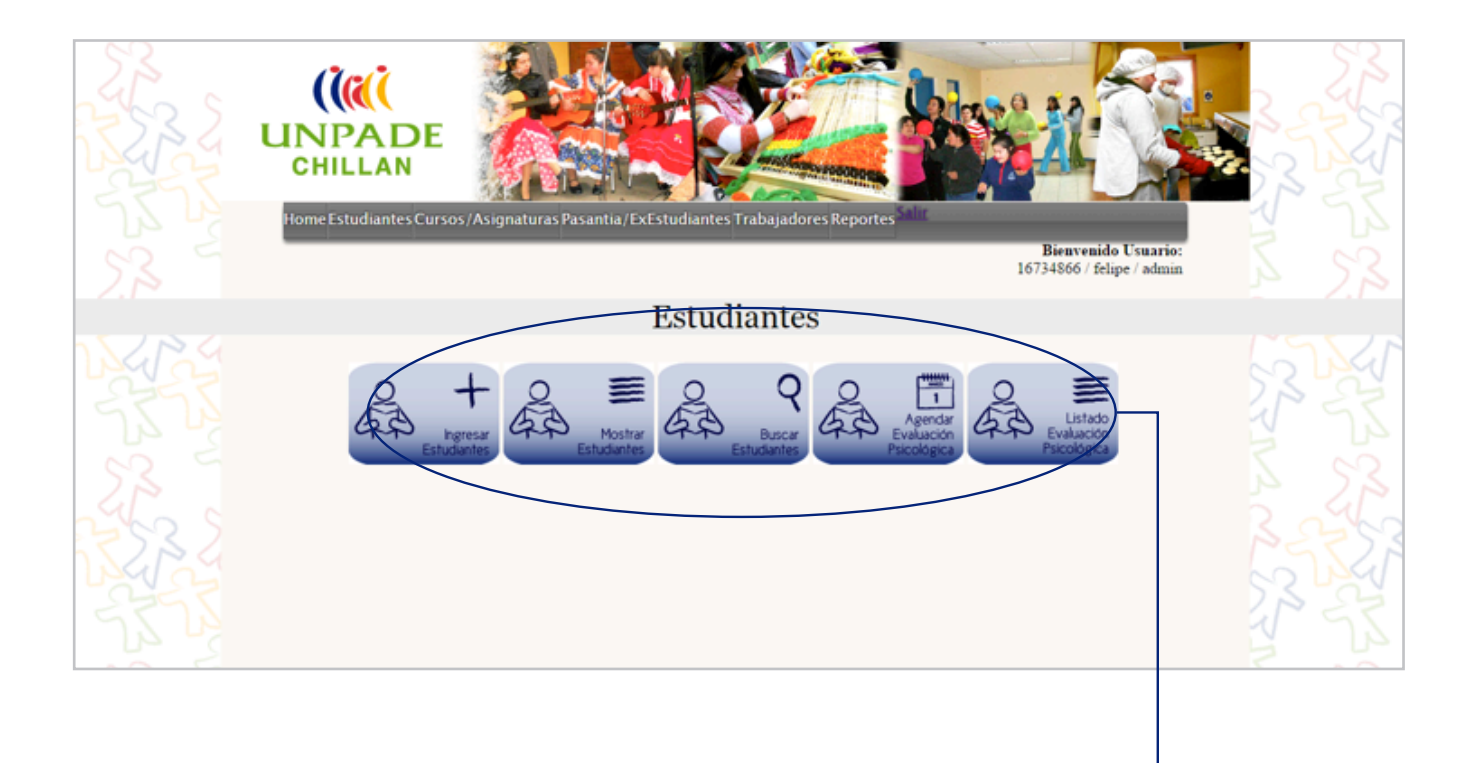

*Submódulos: Ingresar Estudiantes; Mostrar Estudiantes; Buscar Estudiantes; Agendar*  Evaluación Psicológica; Listado Evaluación Psicológica.

#### **INGRESAR ESTUDIANTES:**

Al ingresar a esta opción el sistema desplegará el siguiente formulario: (Figura 5)

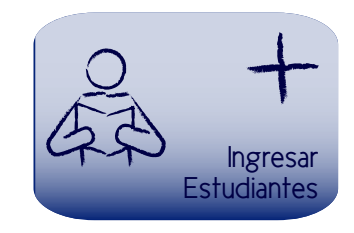

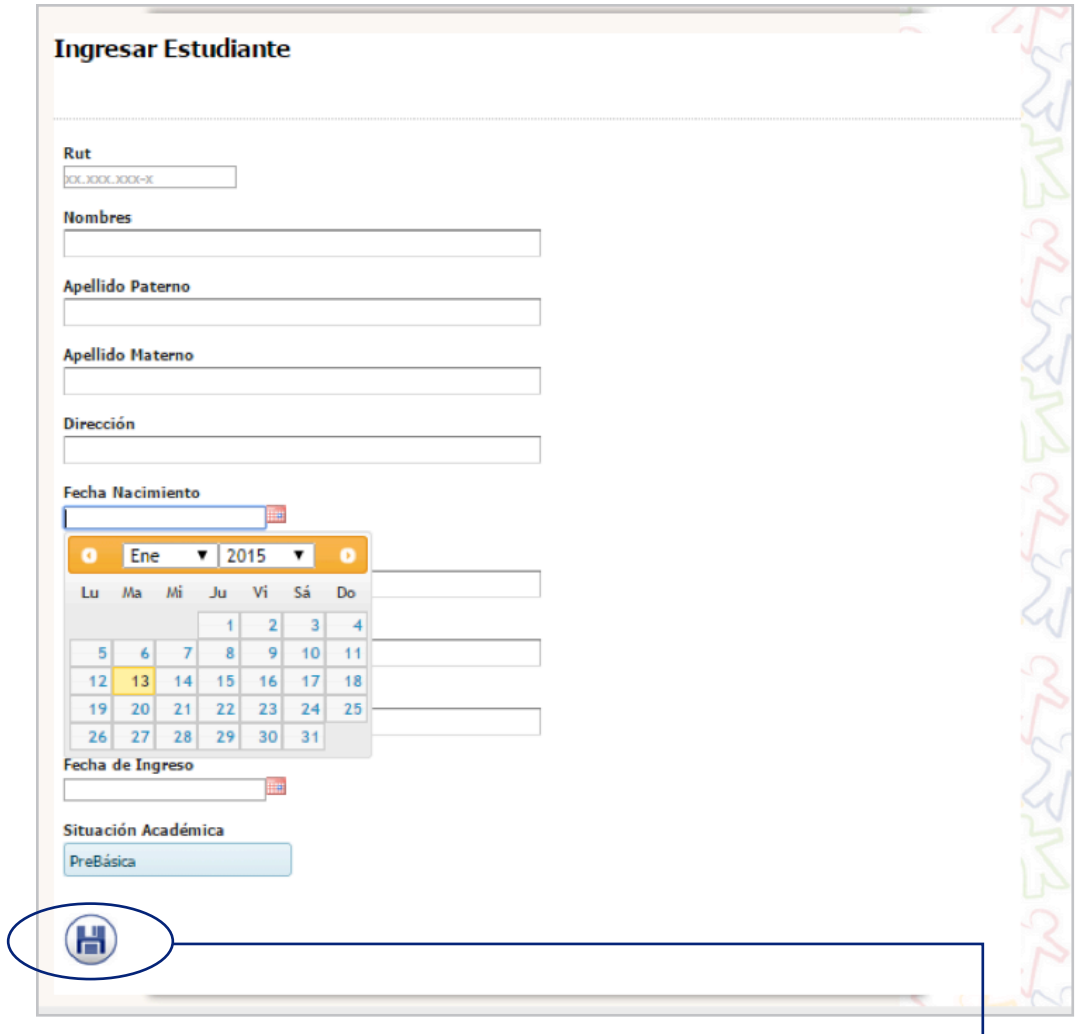

*Figura 5.* **Formulario para ingresar estudiantes.**

*Botón Guardar: para guardar el registro.*

#### **MOSTRAR ESTUDIANTES:**

El sistema despliega el listado de todos los estudiantes activos del centro educacional: (Figura 6)

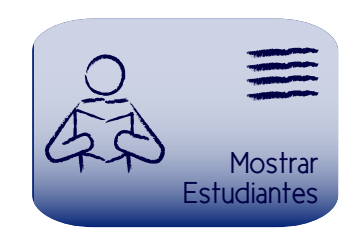

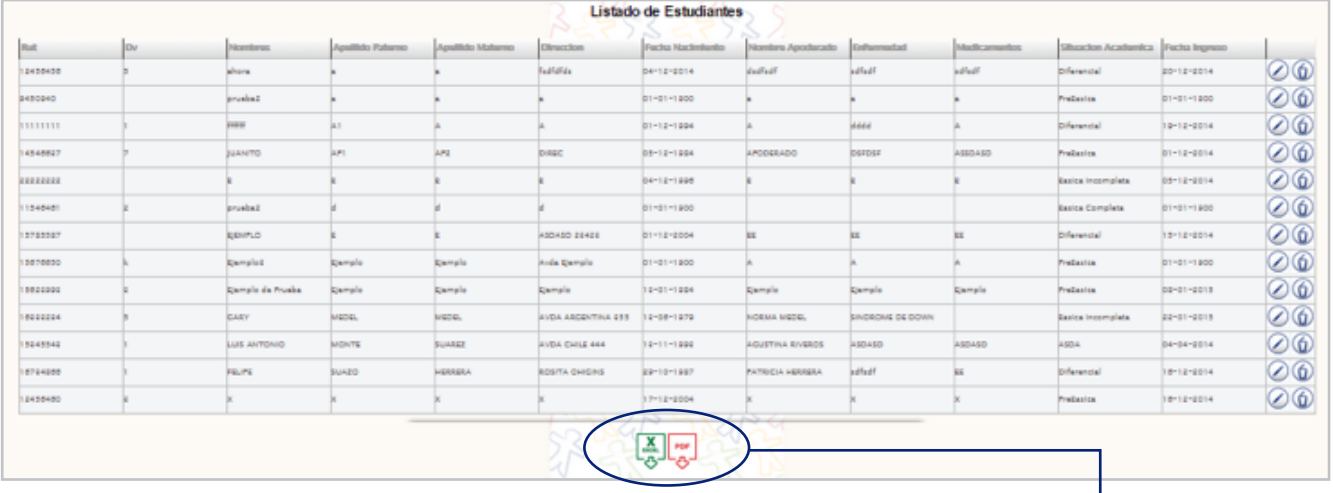

*Figura 6.* **Listado de estudiantes.**

*Botón Exportar: para descargar el registro*  en formato Excel y/o PDF.

#### **BUSCAR ESTUDIANTES:**

Submódulo encargado de desplegar la información del alumno ingresado en el formulario:

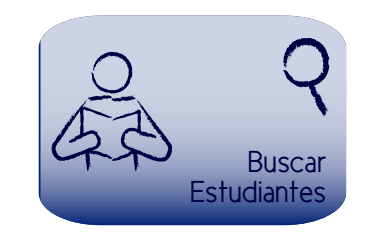

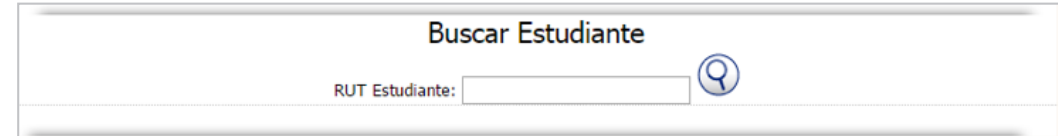

#### **AGENDAR EVALUACIÓN PSICOLÓGICA:**

Submódulo para agendar una evaluación psicológica para un estudiante determinado: (Figura 7)

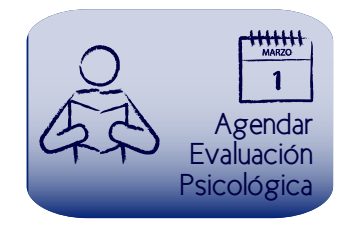

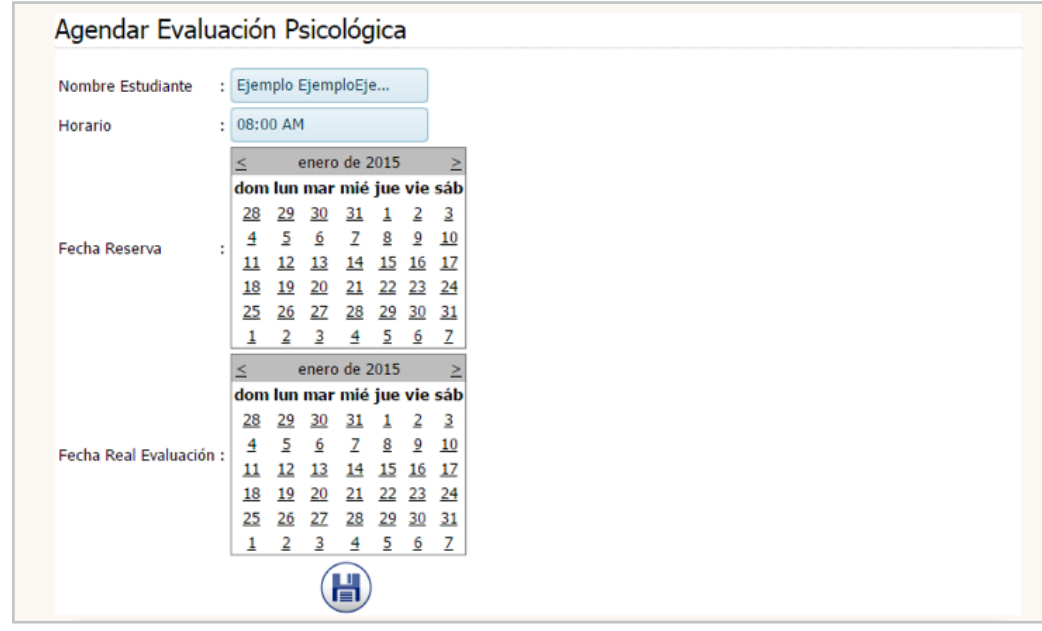

*Figura 7.* **Formulario para agendar evaluación psicológica.**

#### **LISTADO EVALUACIÓN PSICOLÓGICA:**

Submódulo que entrega como reporte el listado de evaluaciones psicológicas en un rango determinado de fechas:

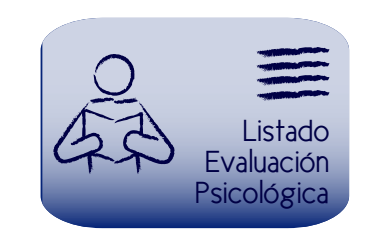

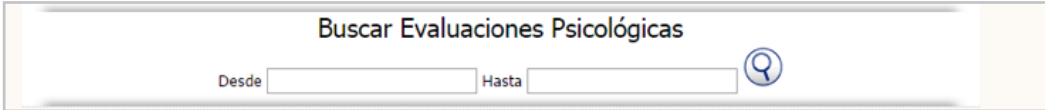

# **MÓDULO FICHA SOCIOECONÓMICA**

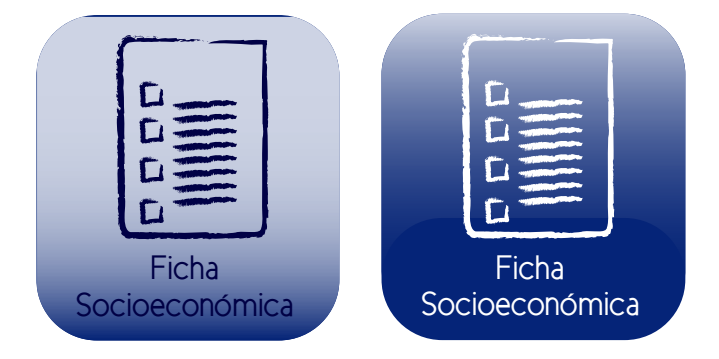

Es el módulo más importante del sistema, tiene relación con la información socieconómica del estudiante y de su grupo familiar.

Una vez ingresando a este módulo, se despliega el siguiente formulario de búsqueda inteligente, entregando solo las opciones disponibles para ese estudiante en particular, ya que primero debe ingresar los datos de su familia, luego su grupo familiar, posterior a ello ingresar una ficha socioeconómica y finalmente se habilitaría la opción de reporte y hojas evolutivas.

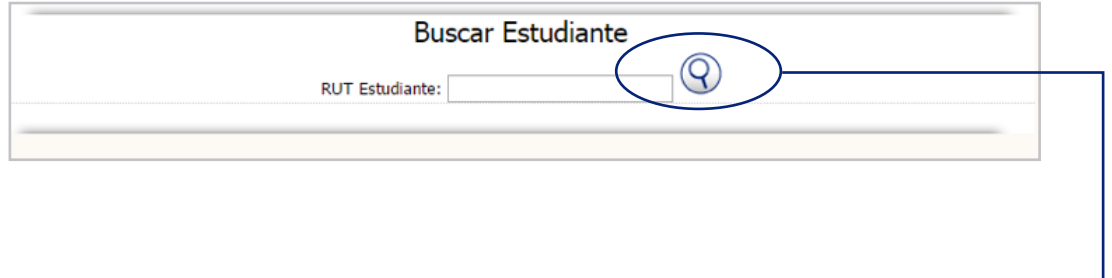

*Botón Buscar.*

#### **INGRESAR DATOS FAMILIA:**

Ingresando a este submodulo, se despliega el siguiente formulario: (Figura 8)

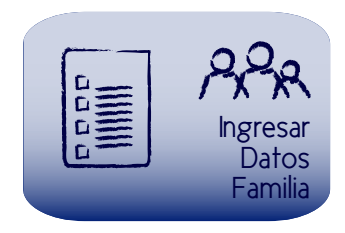

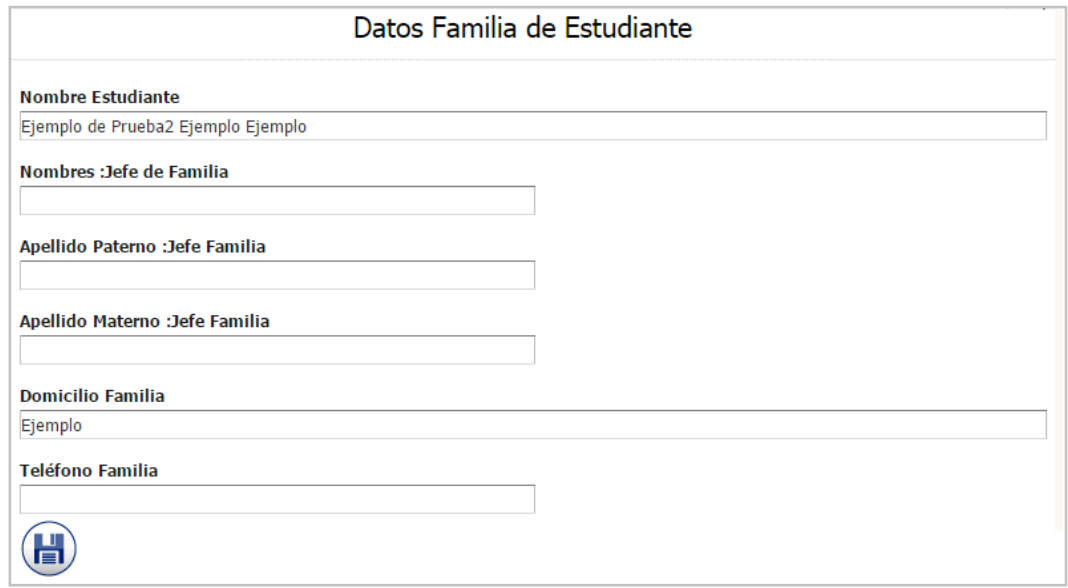

*Figura 8.* **Formulario para ingresar datos generales de la familia del estudiante.**

#### **INGRESAR GRUPO FAMILIAR:**

Este submódulo es para ingresar los datos de cada integrante del grupo familiar, los formularios son los siguientes: (Figura 9)

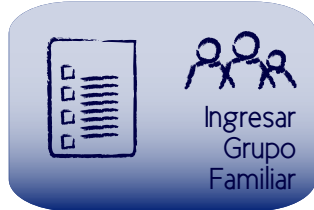

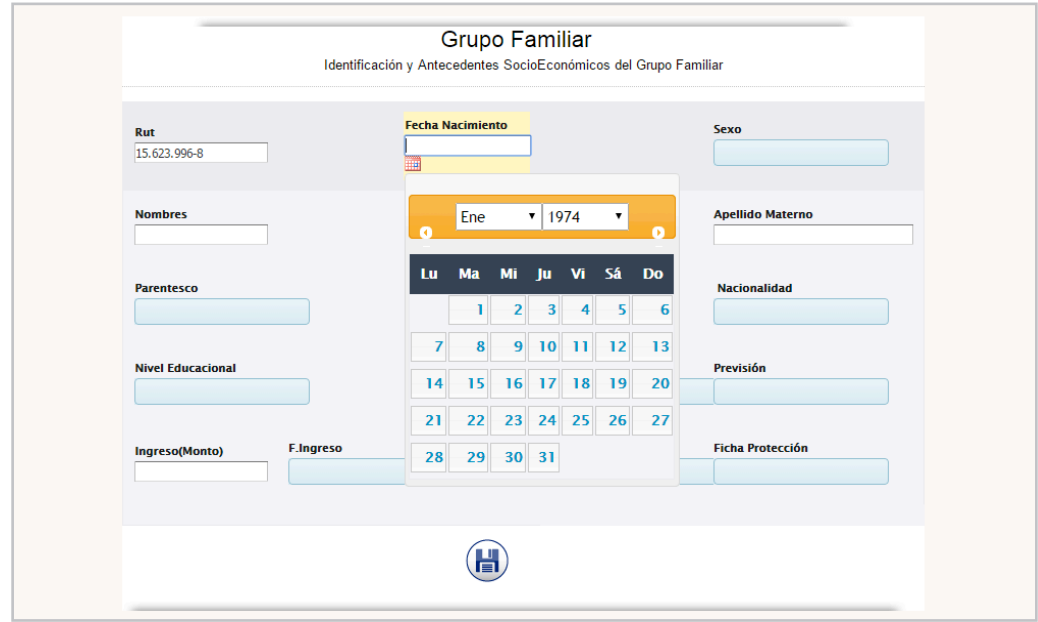

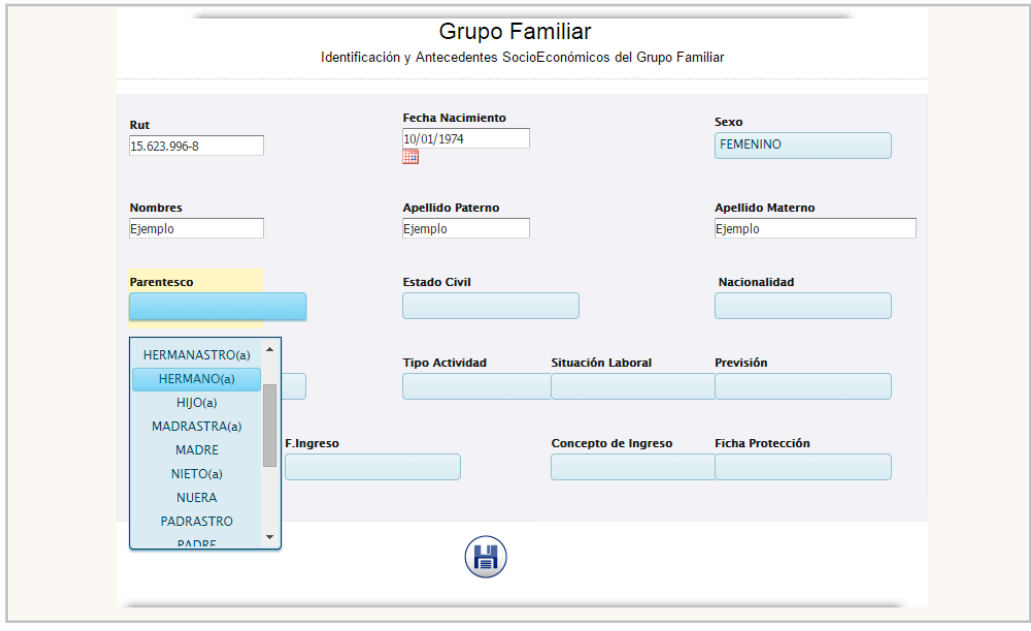

*Figura 9.* **Formulario para ingresar el grupo familiar del estudiante.**

Una vez guardado el integrante, se desplegará un listado con todos los integrantes del grupo familiar registrados hasta ese instante: (Figura 10)

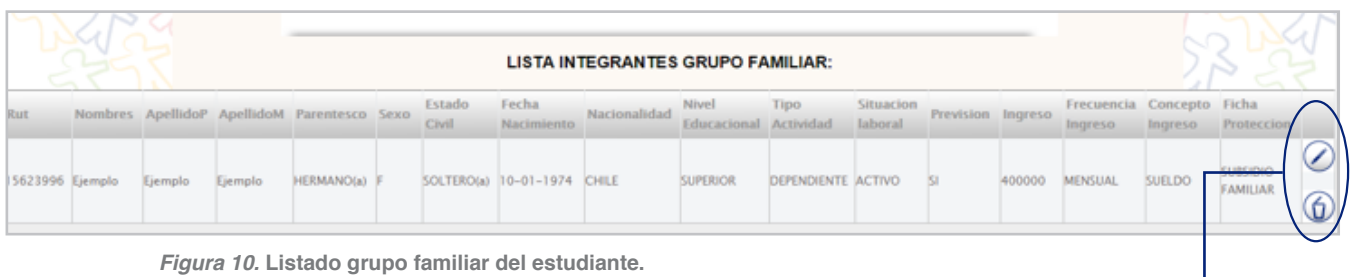

*Botón Editar y Eliminar.*

I

 $\alpha = \alpha = \alpha$  or  $-1 - 1 - 1 - 1 - 1 - 1 = 0$  $0 - 0$  $-0.101 - 0.101$ 

#### **INGRESAR FICHA SOCIOECONÓMICA:**

Al ingresar a esta opción, se despliega el siguiente formulario, donde el usuario debe ir marcando las opciones y completar los campos de texto: (Figura 11)

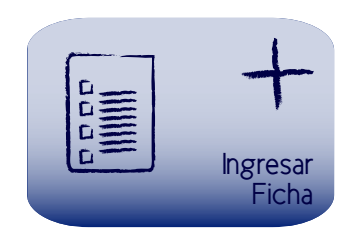

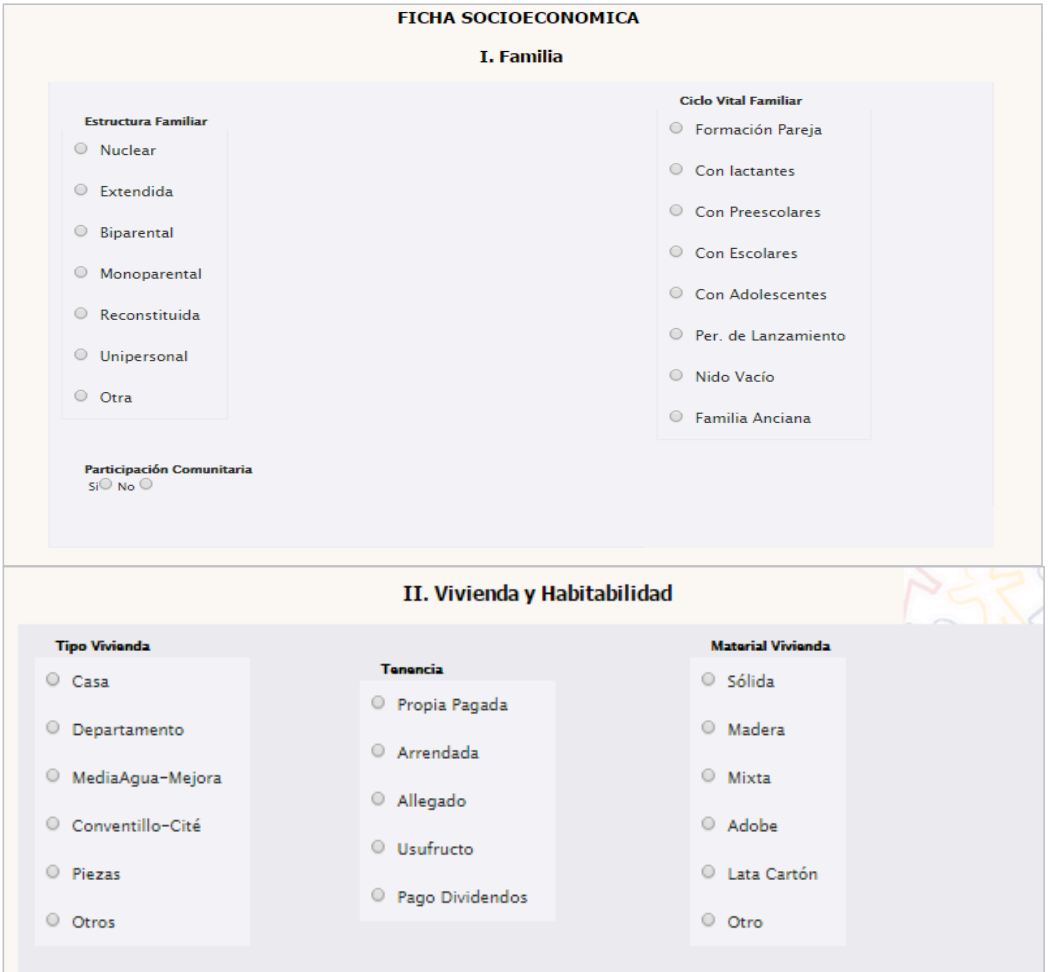

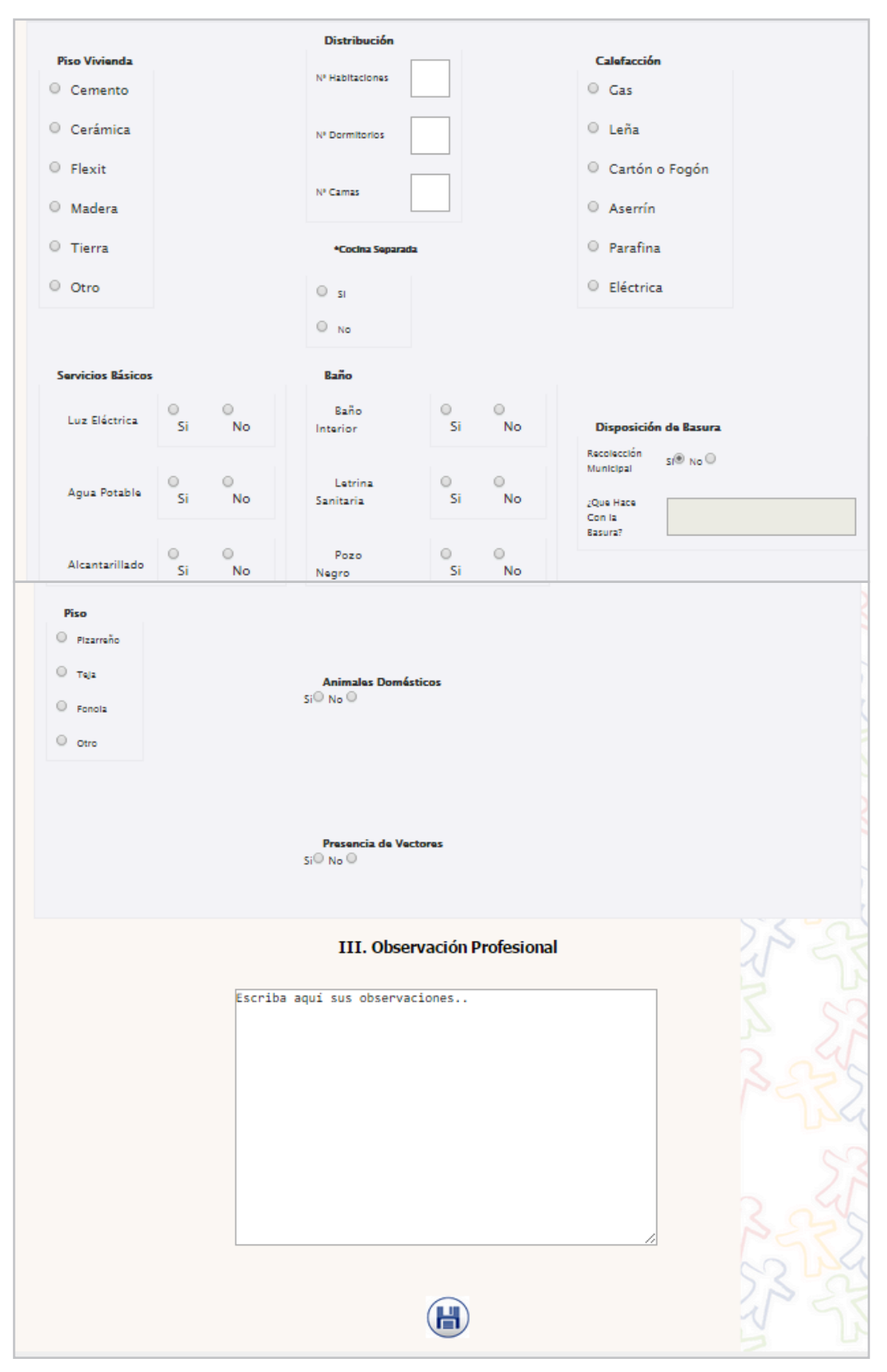

*Figura 11.* **Ficha socioeconómica.**

#### **INGRESAR HOJA EVOLUTIVA:**

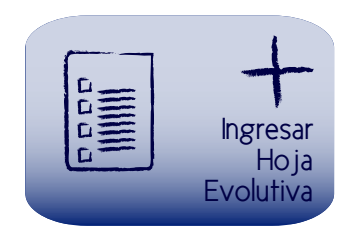

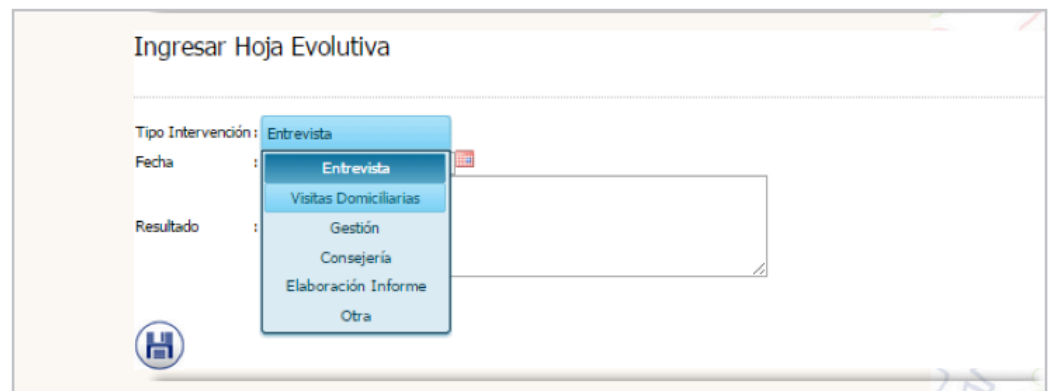

Una vez ingresada la hoja, se actualiza la página y se despliega el listado con la opción de exportar a un procesador de texto: (Figura 12)

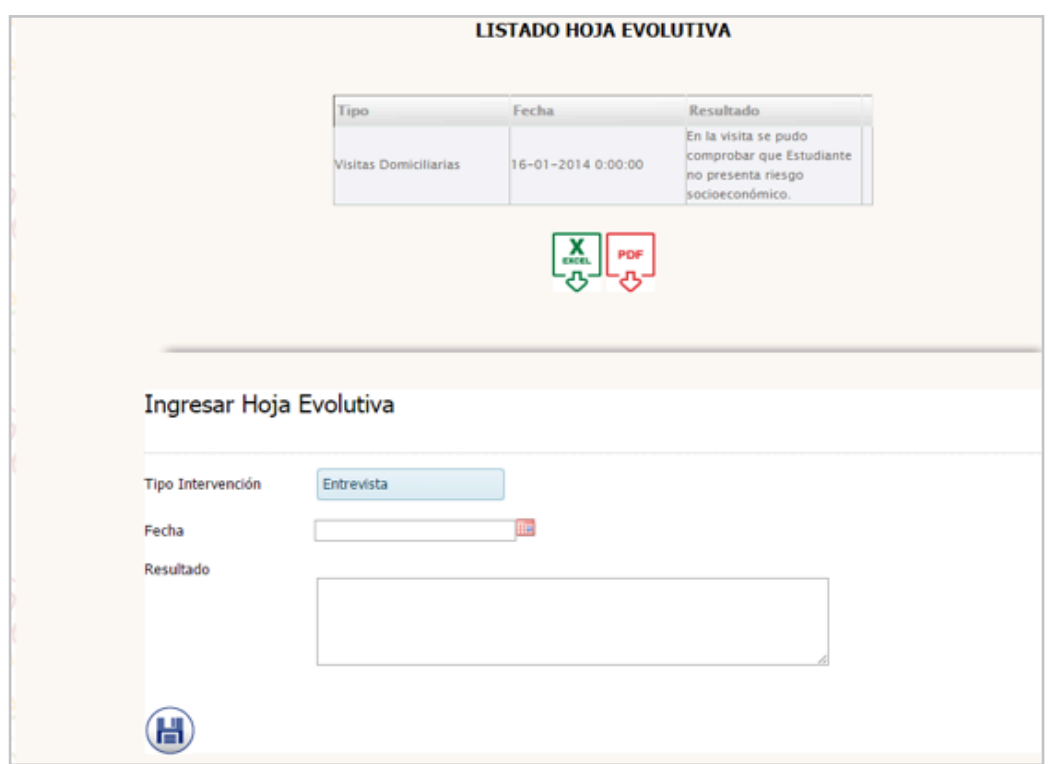

*Figura 12.* **Formulario para ingresar hoja evolutiva.**

#### **EXPEDIENTE SOCIAL:**

Esta opción se habilita siempre y cuando el estudiante haya ingresado la información explicada en los submódulos anteriores. Al presionar el botón, el sistema despliega el reporte en pdf dentro de otra pestaña del navegador: (Figura 13)

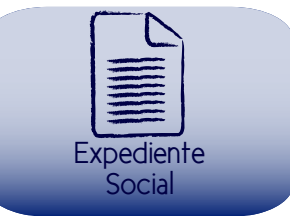

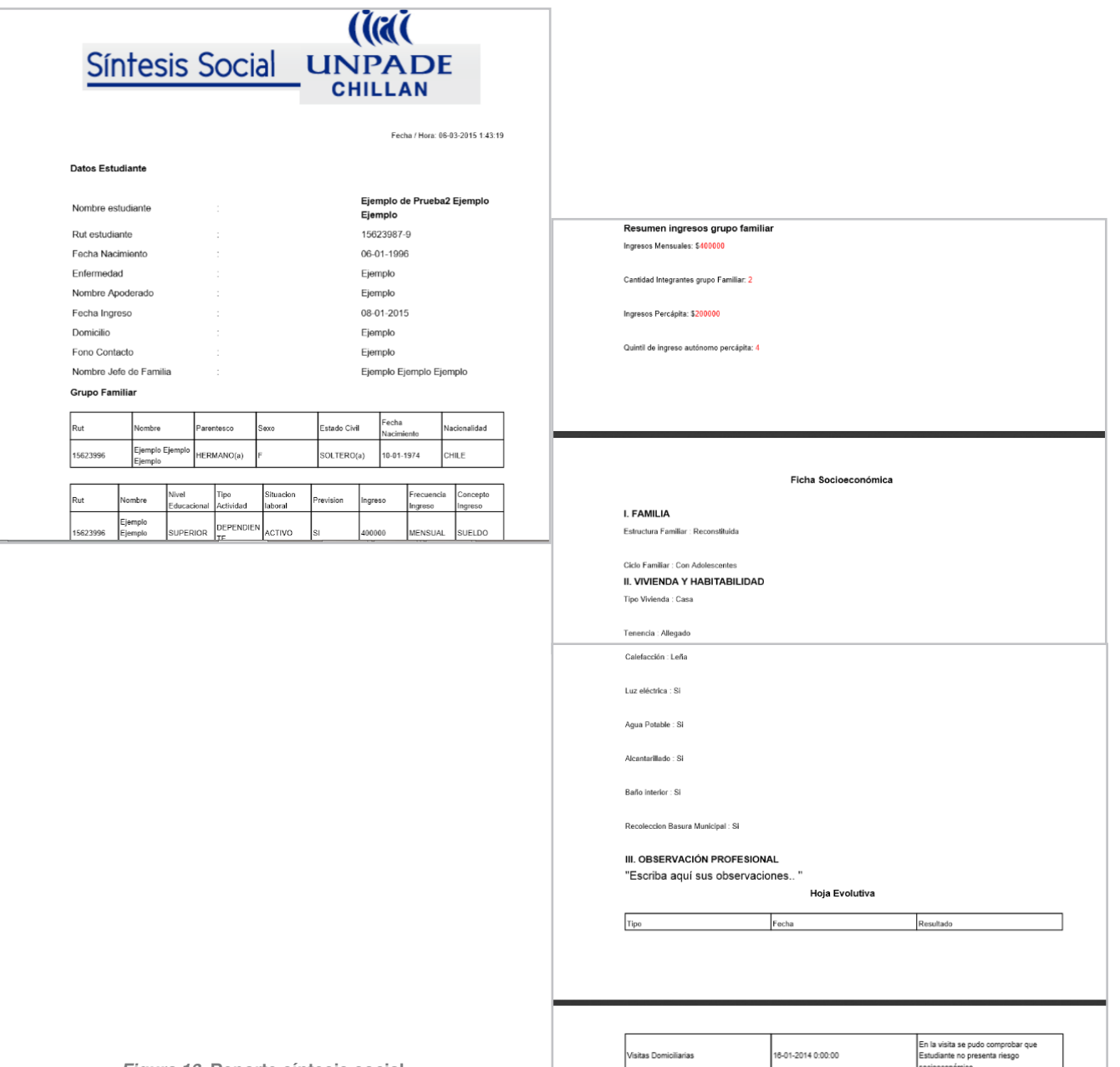

## e **MÓDULO TRABAJADORES**

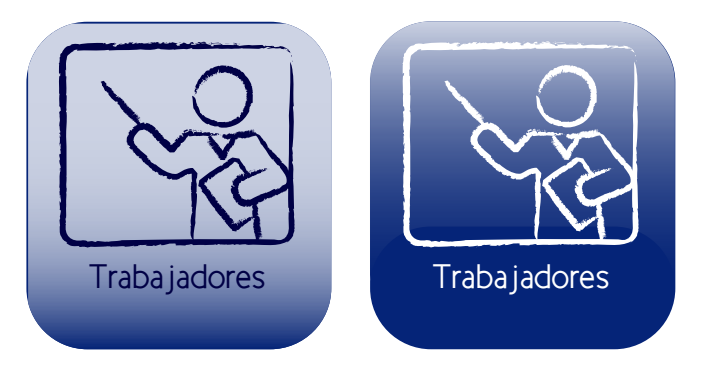

#### **INGRESAR TRABAJADORES:**

Al presionar esta opción se despliega el siguiente formulario:

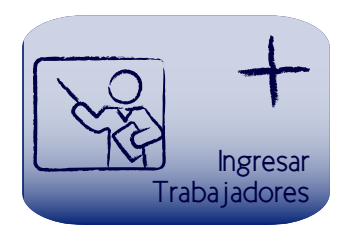

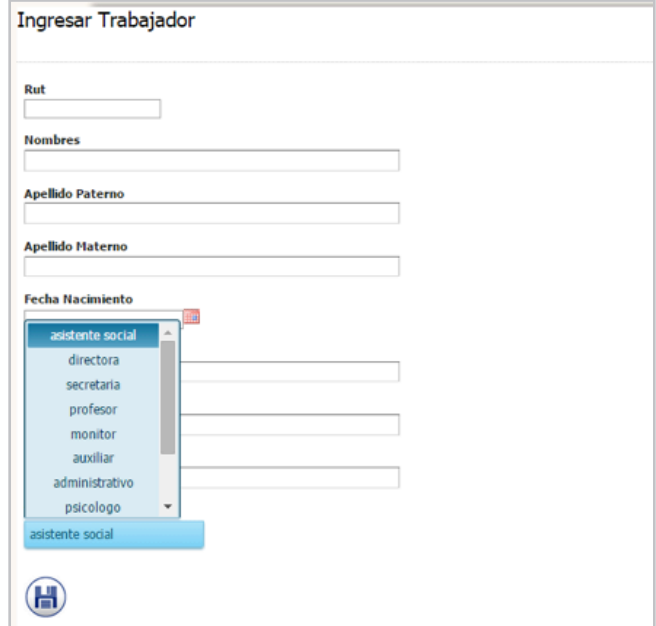

#### **MOSTRAR TRABAJADORES:**

Despliega el listado de trabajadores activos en el centro educacional. Entregando como opción "Editar" desde el mismo listado, presionando los botones de edición.

Además se puede exportar a Excel:

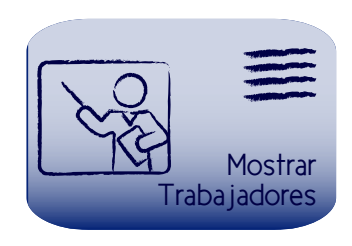

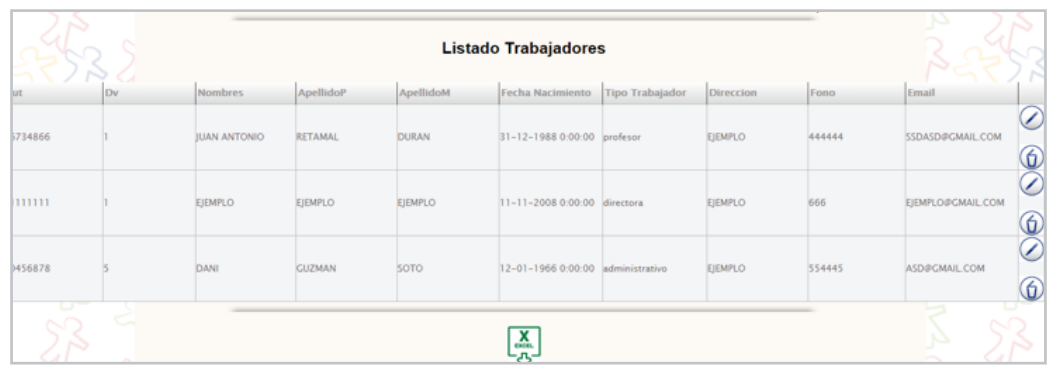

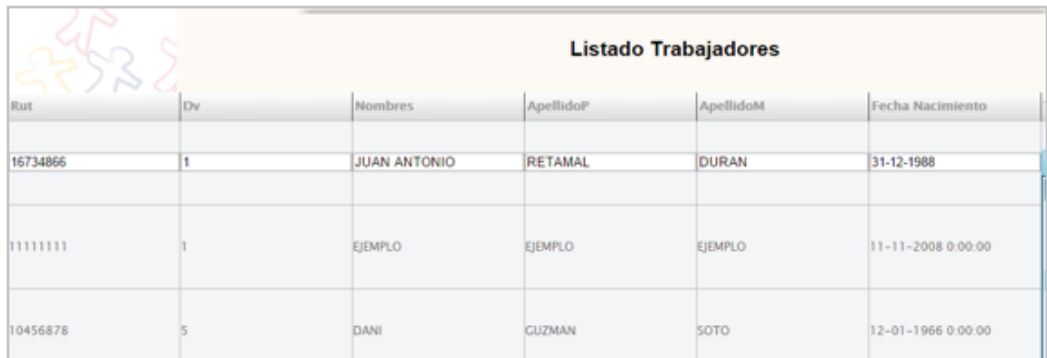

# **MÓDULO CURSOS Y ASIGNATURAS**

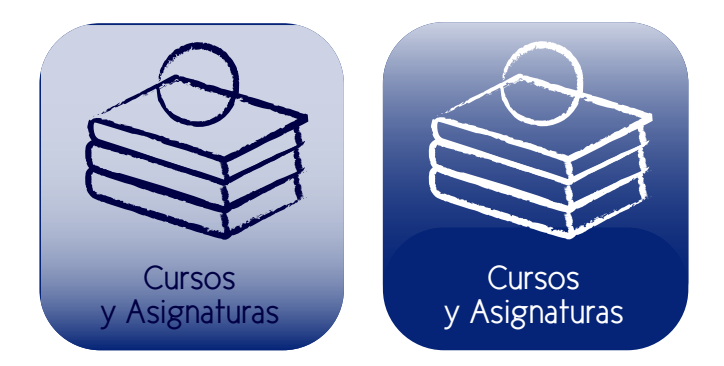

Módulo que administra la malla curricular del Centro Educacional.

#### **INGRESAR CURSO:**

Al presionar esta opción se despliega el siguiente formulario de ingreso: (Figura 14)

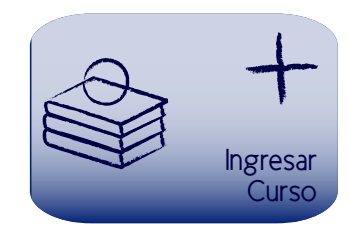

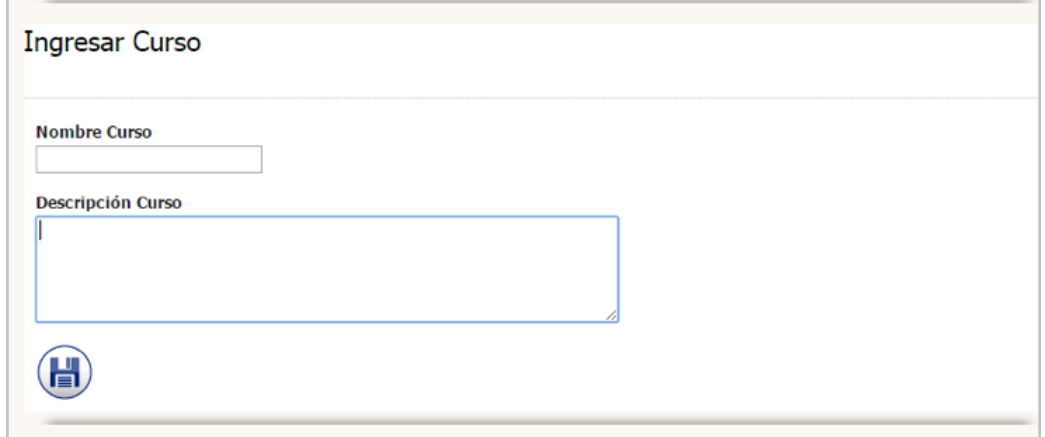

*Figura 14.* **Formulario para ingresar curso.**

#### **INGRESAR ASIGNATURA:**

Al presionar esta opción se despliega el siguiente formulario: (Figura 15)

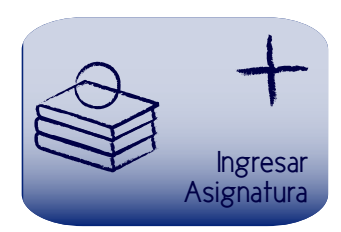

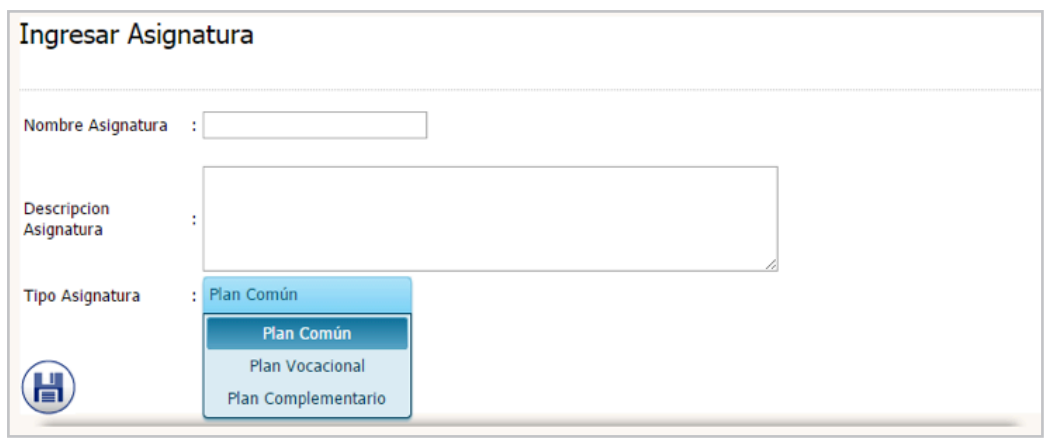

*Figura 15.* **Formulario para ingresar asignatura.**

#### **ASIGNAR CURSO - ASIGNATURA:**

Esta funcionalidad tiene como objetivo asociar un listado de asignaturas a un curso determinado:

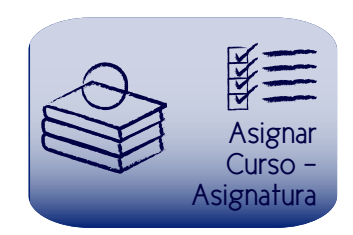

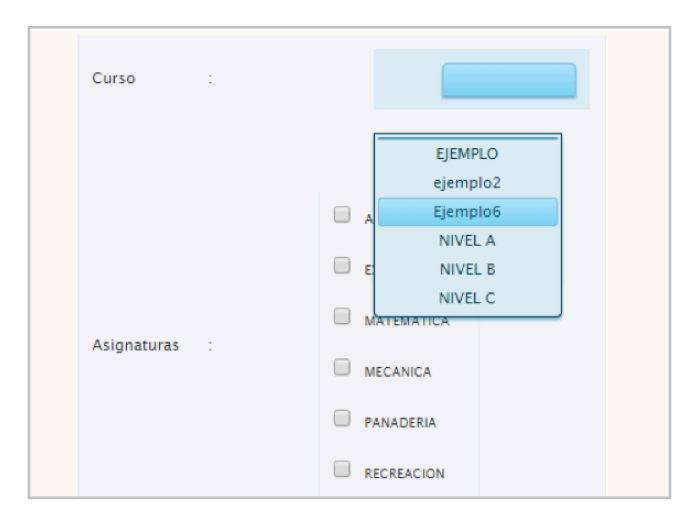

# g **MÓDULO PASANTÍAS**

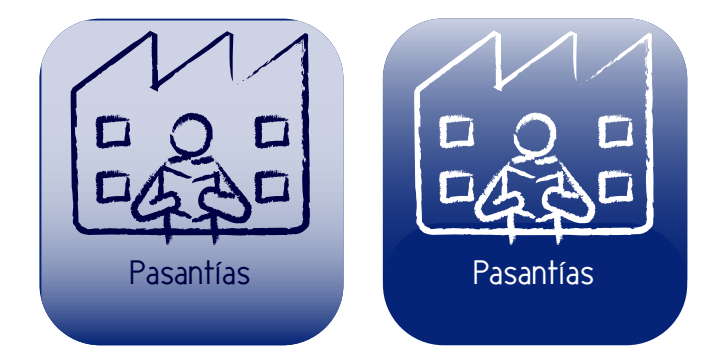

Modulo que administra las Pasantías que deben realizar los Estudiantes.

#### **INGRESAR EMPRESA:**

Funcionalidad que guarda el registro de una empresa para posteriormente asignar un estudiante a ella:

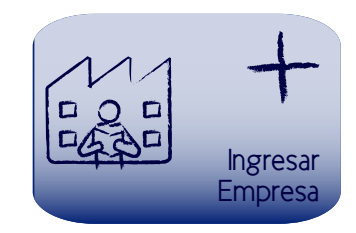

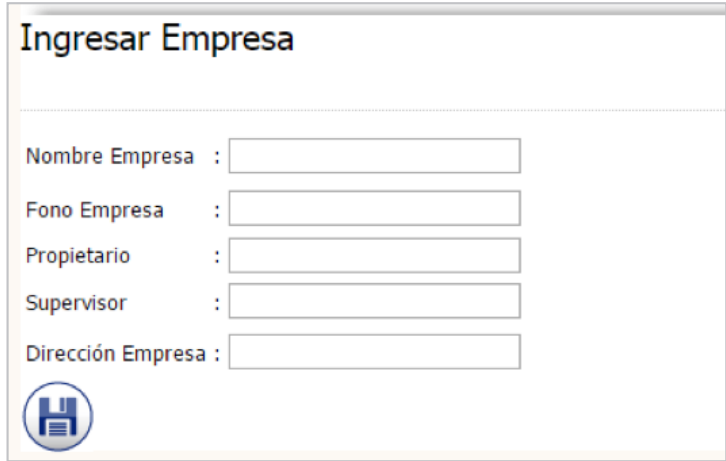

#### **REVISAR EMPRESA:**

Se despliega el listado de las empresas disponibles para pasantías con la opción de exportar a un documento Excel y/o PDF. (Figura 16)

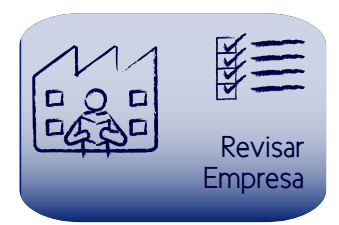

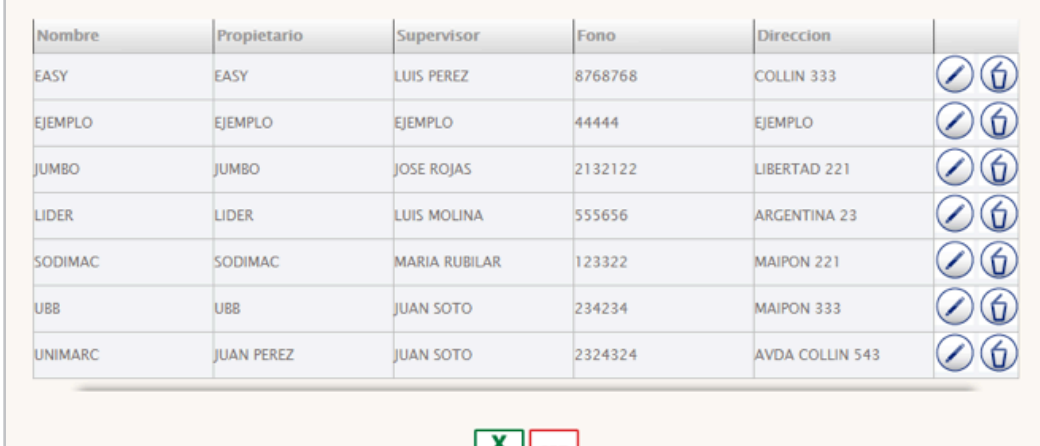

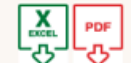

*Figura 16.* **Listado de empresas para realizar pasantías de los estudiantes.**

#### **ASIGNAR PASANTÍA:**

Despliega formulario para asignar una pasantía a un estudiante y de esta manera establecer la relación de éste con una empresa, dentro de un periodo determinado: (Figura 17)

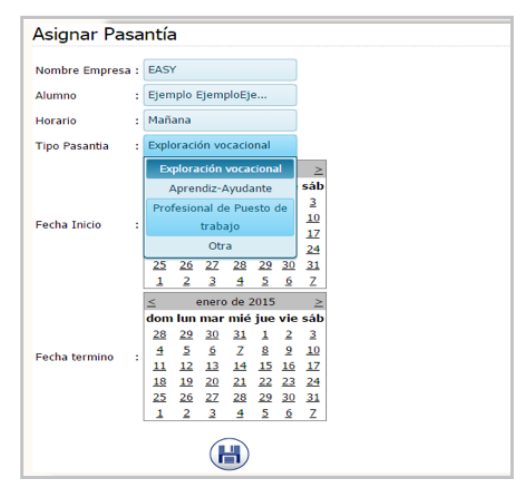

*Figura 17.* **Formulario para asignar pasantía.**

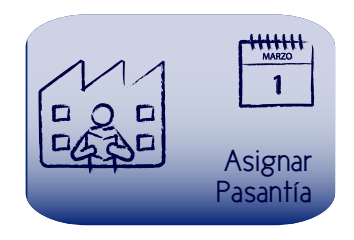

#### **REVISAR PASANTÍA:**

Esta opción despliega el listado de todas las pasantías calendarizadas para un rango de fechas determinadas:

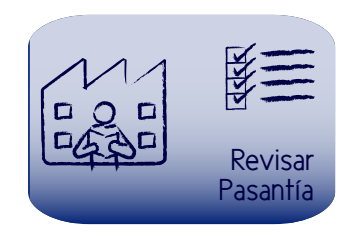

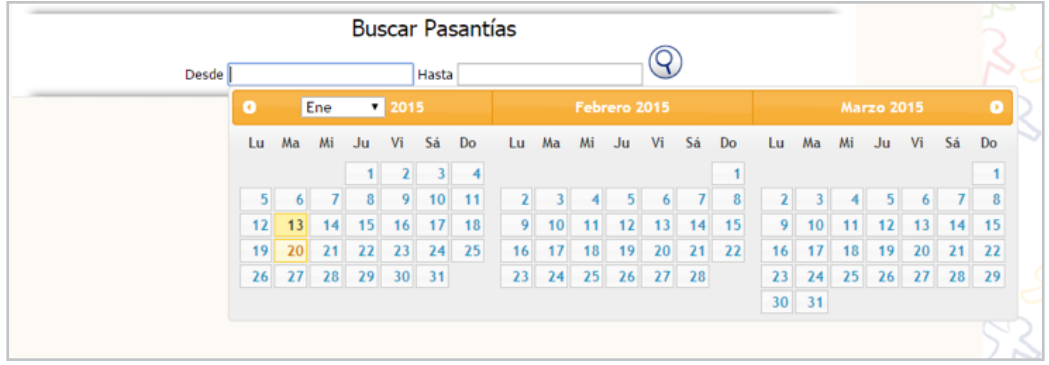

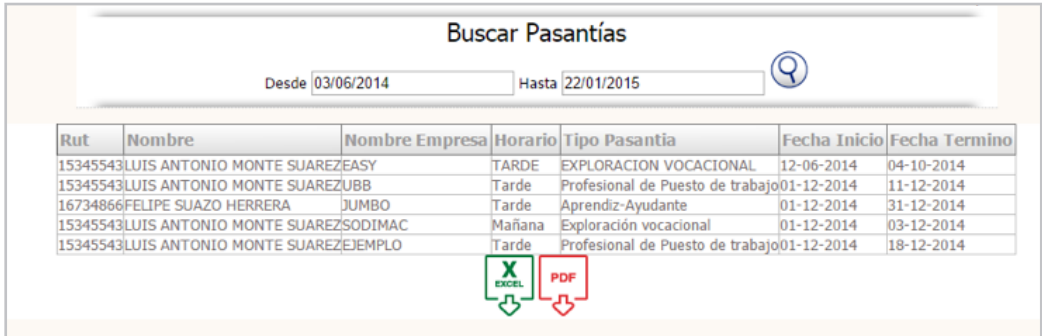

### h **MÓDULO EX ESTUDIANTES**

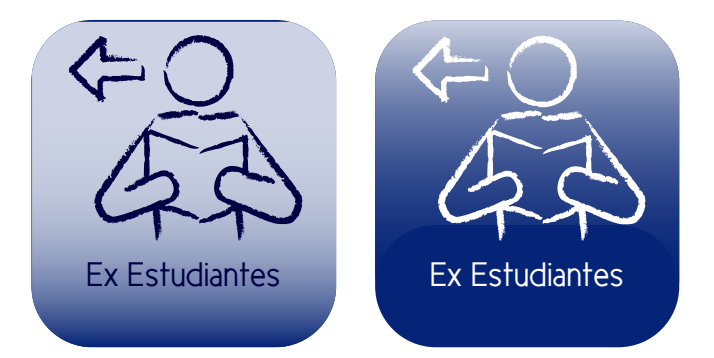

Módulo que administra la información de todos los estudiantes que han dejado el centro educacional.

#### **INGRESAR EX ESTUDIANTES:**

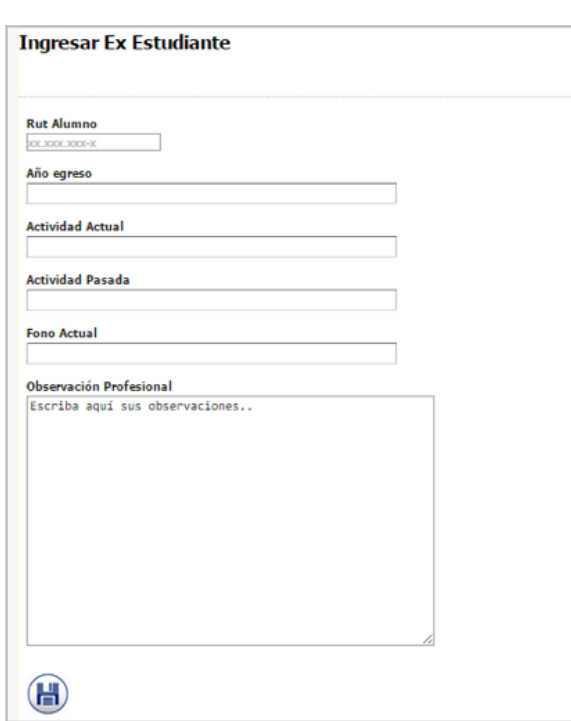

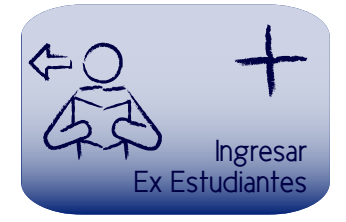

### **MÓDULO USUARIO**

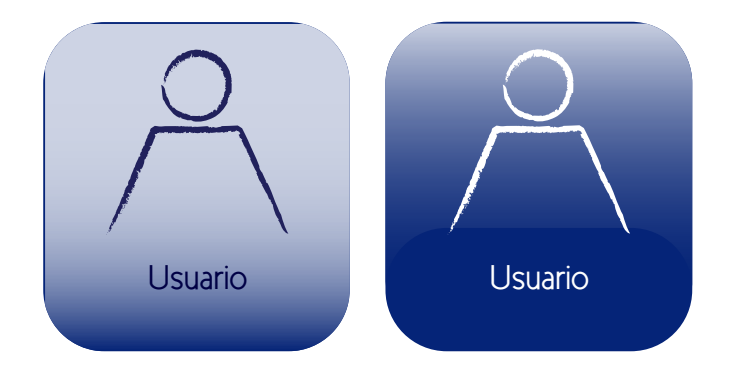

Módulo que administra las cuentas de usuarios, otorgando los permisos que el administrador del sistema desee.

#### **INGRESAR USUARIO:**

Despliega formulario para la creación de cuenta de acceso:

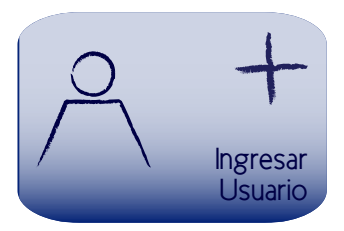

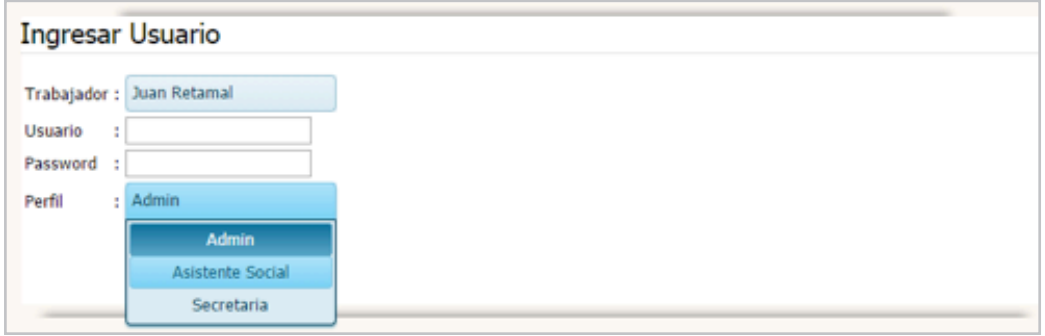

#### **ADMINISTRAR USUARIOS:**

Despliega el listado de los usuarios del sistema, otorgando la opción al usuario de modificar algún campo desde el mismo listado:

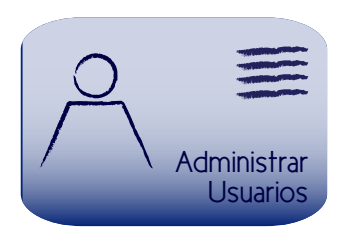

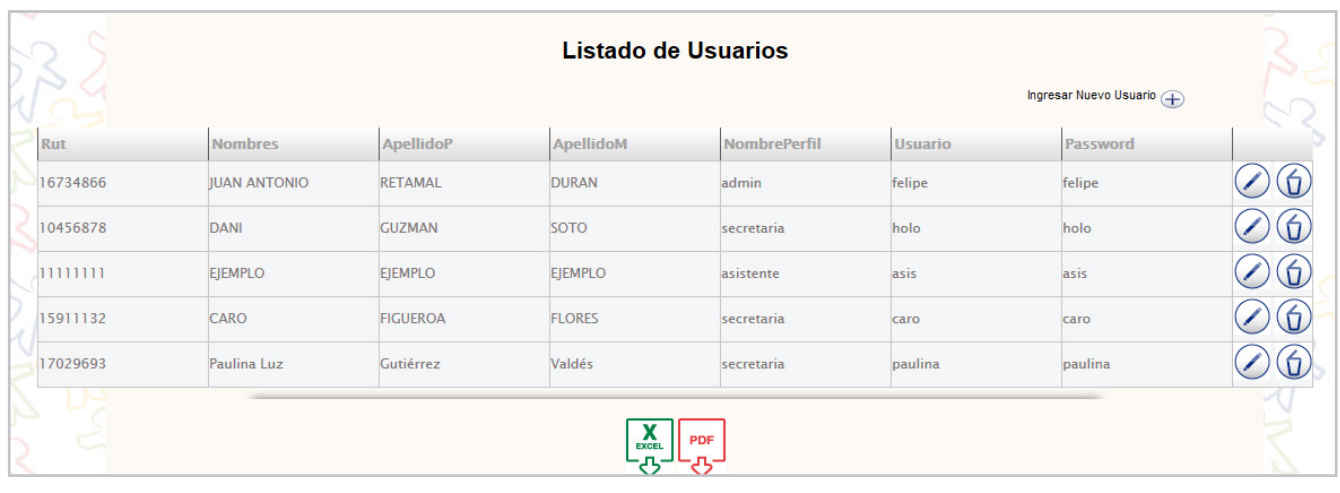

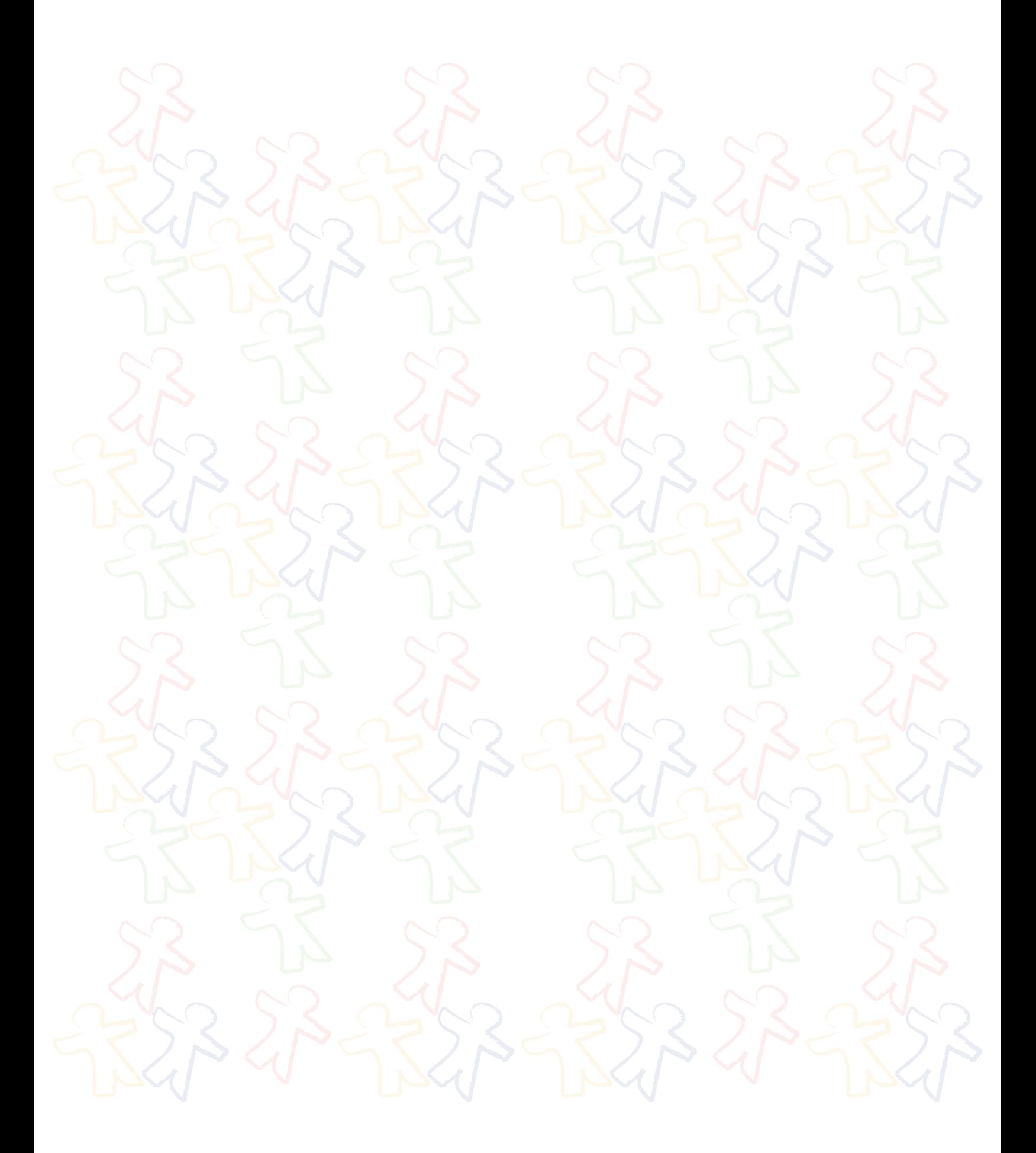

*Universidad del Bío-Bío. Red de Bibliotecas - Chile*

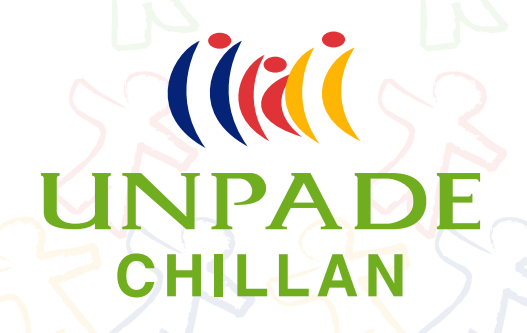

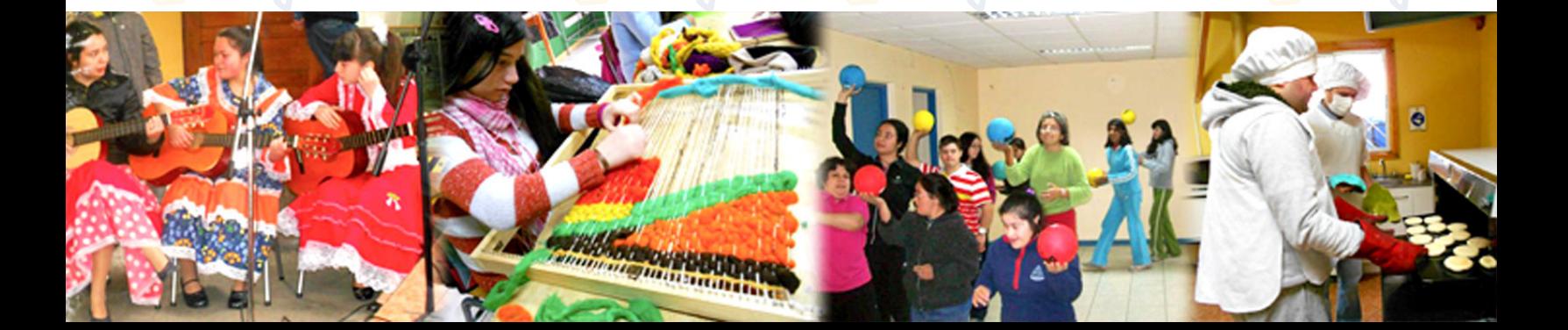